# **MagiCAD Netzwerklizenzen**

Anwenderhandbuch 2018

# **Inhaltsverzeichnis**

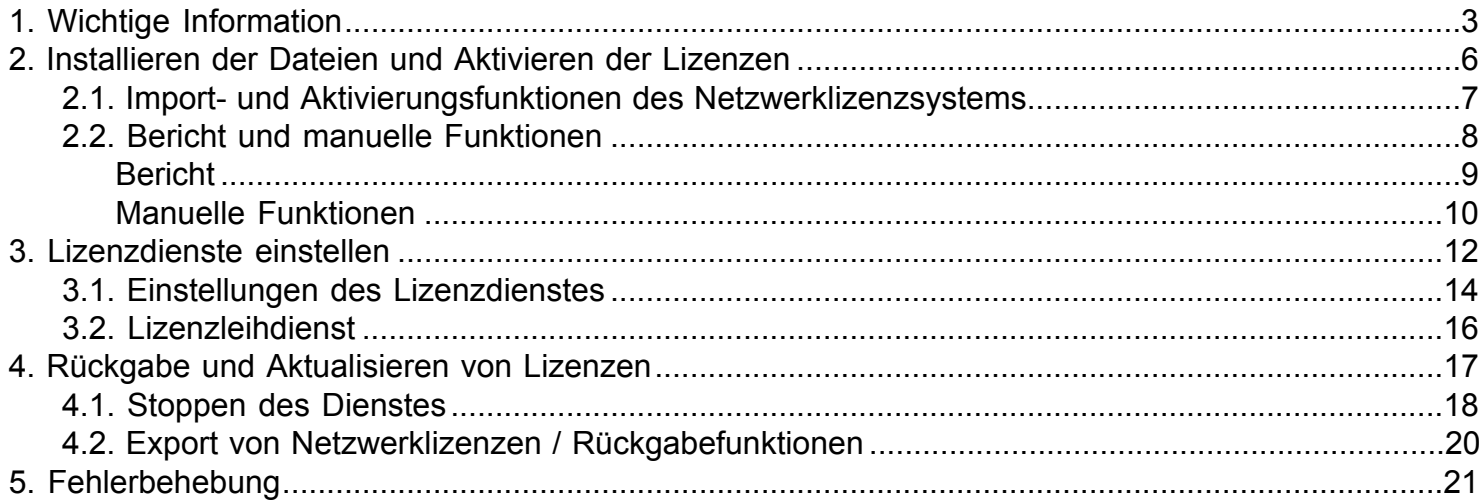

# **1. Wichtige Information**

<span id="page-2-0"></span>Das Lizensieren von MagiCAD wurde in der Version 2010.11 geändert. Falls Sie MagiCAD Netzwerklizenzen von früheren Versionen benutzen müssen Sie Ihr Netzwerklizenzsystem aktualisieren!

Lizenzen ab der MagiCAD Version 2010.11 werden auf dem Server aktiviert. Früher verwendete Lizenzdateien können auf dem neuen Netzwerklizenzmanager nicht mehr genutzt werden.

**Bitte beachten Sie, dass Sie zum Installieren und Konfigurieren der Netzwerklizenzen Administratorrechte benötigen.**

**Die MagiCAD Lizenzdienste müssen gestoppt werden. LMTools und der MagiCAD Netzwerklizenzmanager müssen geschlossen werden, bevor Sie die Software aktualisieren können. Es wird empfohlen, dass Sie alle älteren MagiCAD Netzwerklizenzmanager deinstallieren, bevor Sie den neuen Lizenzmanager installieren. Dies betrifft NICHT die auf dem Server aktivierten Lizenzen! Diese stehen Ihnen nach der Installation der neuen Lizenzmanager-Version wieder zur Verfügung.**

Falls AutoDesk und MagiCAD Lizenzdienste separat in LMTools angegeben sind, brauchen Sie die AutoDesk Dienste zum Aktualisieren des MagiCAD Netzwerklizenzmanagers NICHT zu stoppen.

Setup des Netzwerklizenzmanagers besteht aus 2 Phasen:

- 1. [Installieren der Dateien und Aktivieren der Lizenzen](#page-5-0)
- 2. [Lizenzdienste einstellen](#page-11-0)

Falls Sie von MagiCAD Version 2010.5 oder älter aktualisieren, beachten Sie bitte, dass die MagiCAD Lizenzdatei (magicad.lic) keine Informationen über die Lizenzen oder die MAC-Adresse des Servers enthält. Die neue Lizenz wird auf der Arbeitsstation aktiviert, die Lizenzdatei enthält nur Informationen über den Vendor Daemon (magicad.exe).

Falls Sie von MagiCAD Version 201.11 oder später aktualisieren, bitte lesen Sie [diese Instruktionen.](#page-16-0)

Siehe *FLEXnet Publisher License Administration Guide* für mehr Informationen über die FLEXnet Lizensierung. Das Dokument kann von der [MagiCAD software delivery site](https://portal.magicad.com/Download/GetProductCategoryList?categoryId=4) runtergeladen werden.

## **.NET Framework 4 Klientenprofil benötigt**

Das Installationspaket für den MagiCAD Netzwerklizenzmanager beinhaltet das Setup für dieses Modul. Falls die .NET Framework 4 Klientinstallation noch nicht auf Ihrem Server installiert ist, wird Ihnen die MagiCAD Installationsdatei folgenden Dialog aufrufen:

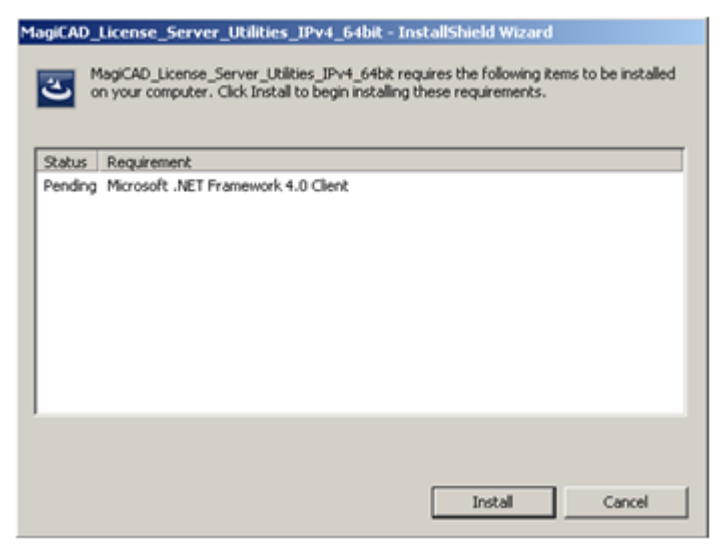

Klicken Sie auf "Install", um mit der Installation des Microsoft .NET Framework 4 Client Profile und dem MagiCAD Netzwerklizenzmanager fortzufahren.

#### Mögliche Probleme

Auf einigen Operationssystemen (z. B. Windows Server 2008 SP2), arbeitet die automatische Detektion nicht korrekt, was einen Abbruch der Installation mit sich zieht, falls das Microsoft .NET Framework 4 Client Profile nicht bereits installiert ist.

In diesem Fall kann Das Setup eine spezifische Funktion nicht ausführen und die folgende Mitteilung erscheint:

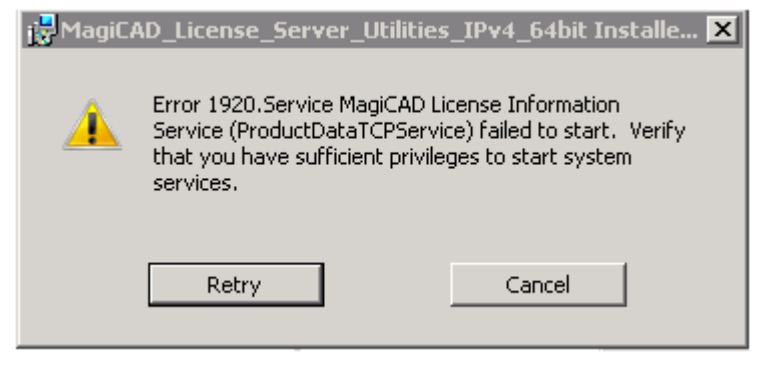

#### **Workaround**

Um dieses Problem zu beheben, müssen Sie das Microsoft .NET Framework 4 Client Profile separat von MagiCAD Netzwerklizenzmanager installieren und das Setup dann nochmals aufrufen. Sie können das Microsoft .NET Framework 4 Client Profile z. B. von [http://www.microsoft.com/download/en/](http://www.microsoft.com/download/en/details.aspx?id=24872)

[details.aspx?id=24872](http://www.microsoft.com/download/en/details.aspx?id=24872) als separate Installationsdatei runterladen :

#### MagiCAD Licensing - User's Guide

## **Download Center**

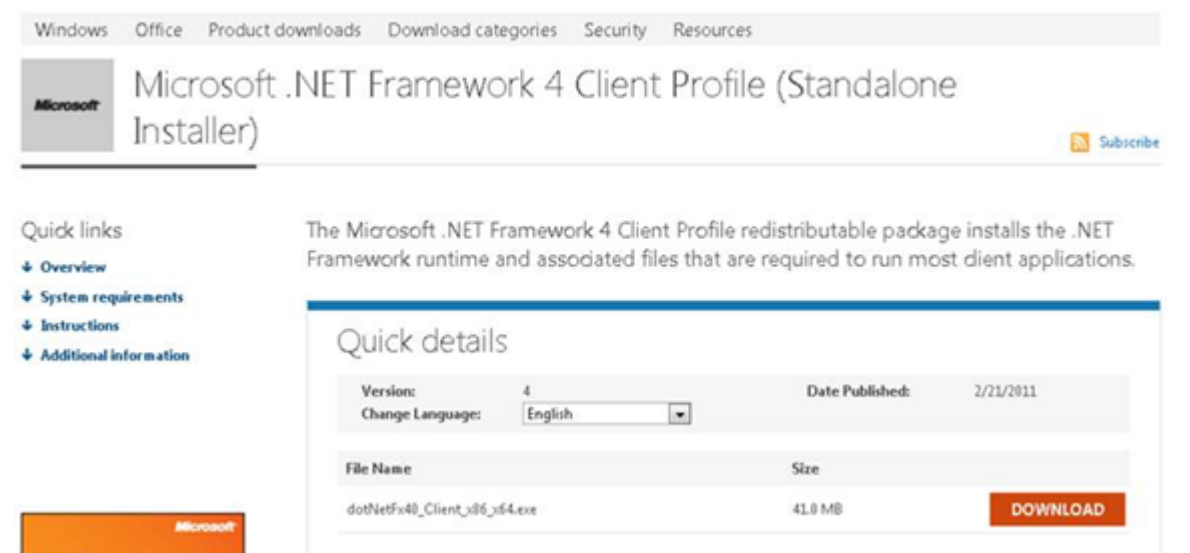

# **2. Installieren der Dateien und Aktivieren der Lizenzen**

<span id="page-5-0"></span>Installieren Sie den Netzwerklizenzmanager folgend den Instruktionen in den Dialogen des Setup-Programms. Bitte beachten Sie, dass es separate Installationsdateien für 32-Bit und 64-Bit Operativsysteme gibt.

Der Standardinstallationspfad ist C:\Programme\MagiCAD License Server Utilities

Während der Installation wird eine Mappe mit dem Namen "MagiCAD License Server Utilities" auf Ihrem Desktop erzeugt. Die Mappe beinhaltet folgende Shortcuts:

- **BP** Instructions for Use
- av LMTOOLS by Flexera Software, Inc.
- all Network License Server Management Utility

Aktivieren Sie die Lizenzen auf dem Netzwerklizenzserver. Starten Sie das "Network License Server Management Utility".

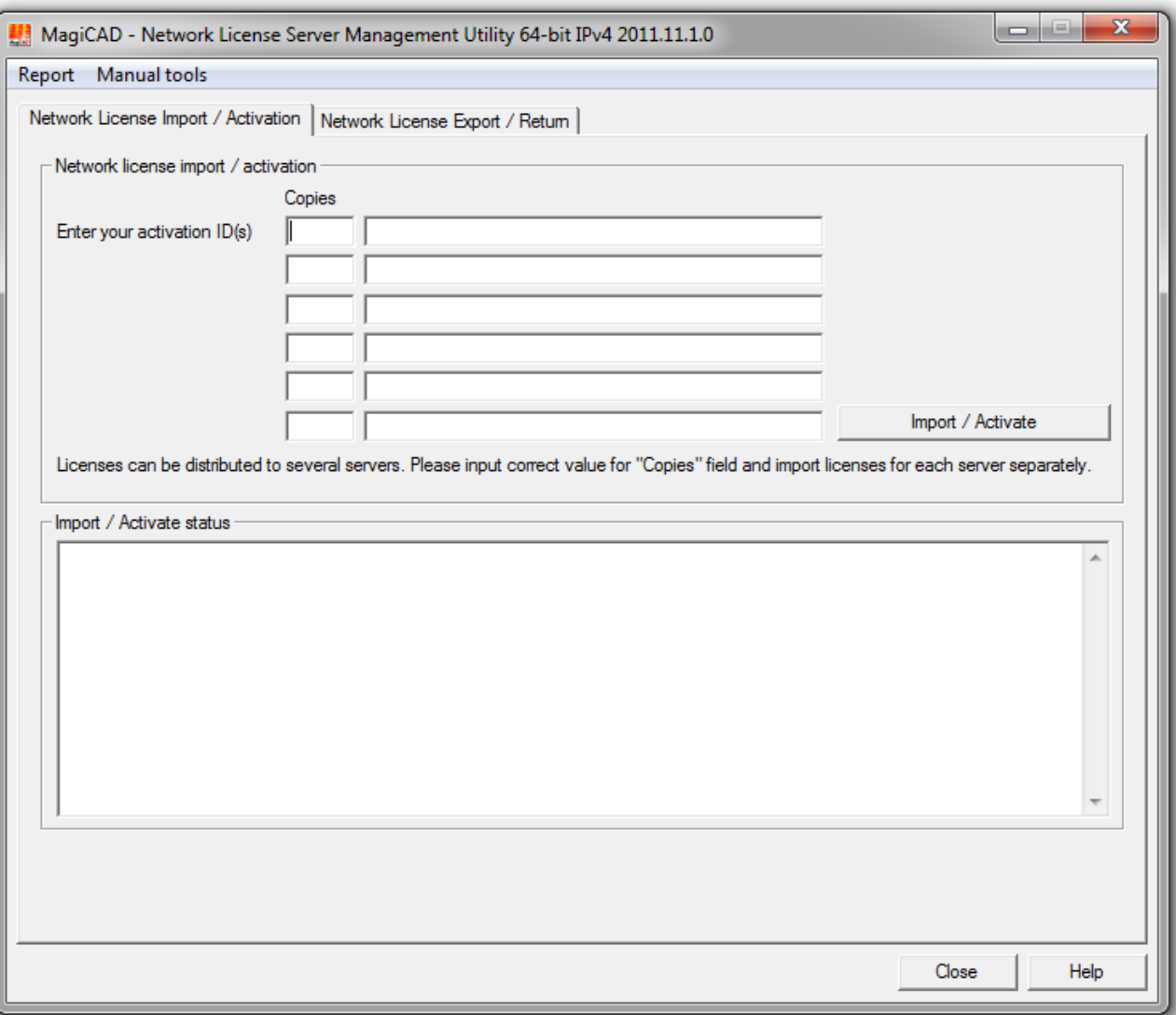

# **2.1. Import- und Aktivierungsfunktionen des Netzwerklizenzsystems**

<span id="page-6-0"></span>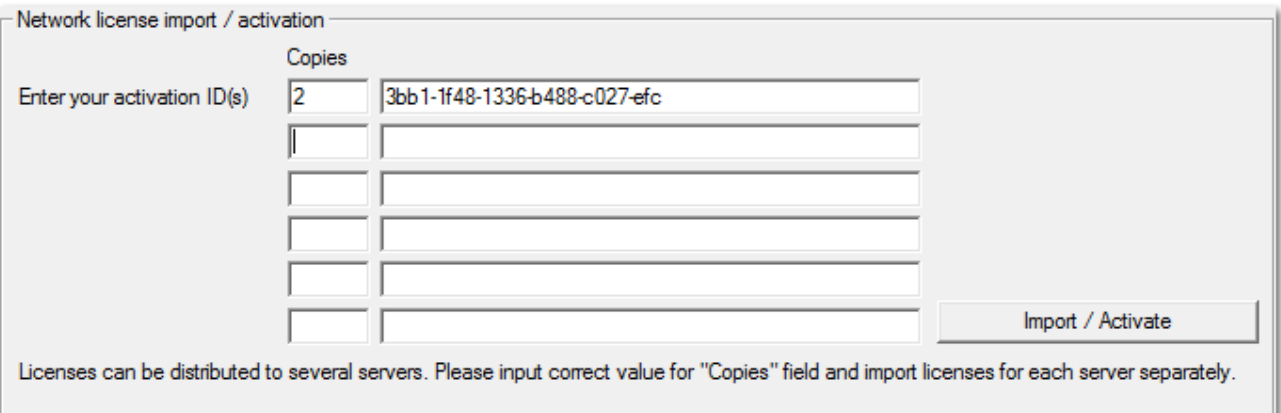

Sie haben eine oder mehrere AktivierungsID's (ActivationID) von Ihrem MagiCAD Vertriebspartner per E-Mail erhalten. Jede Lizenz erhält eine eigene AktivierungsID, sowie die maximale Anzahl Anwender, die aktiviert werden können. Sie können die Lizenzen auf so vielen Servern verteilen wie Sie wünschen, solange die maximale Anzahl Anwender nicht überschritten wird.

Kopieren oder schreiben Sie jede AktivierungsID sowie Anzahl Anwender, welche auf diesem Server aktiviert werden soll. Klicken Sie danach auf die Schaltfläche "Import / Activate".

Für die Aktivierung benötigen Sie eine Internetverbindung! Der Netzwerklizenzmanager verbindet sich dann mit dem MagiCAD Lizenzserver und aktiviert die Lizenzen. Wenn die Aktivierung erfolgreich ist, wird die folgende Mitteilung erscheinen. Die Lizenzen können dann verwendet werden. Falls Sie eine Fehlermeldung bekommen überprüfen Sie bitte Ihren Internetanschluss und ggf. die Firewall-Einstellungen und versuchen Sie es nochmal.

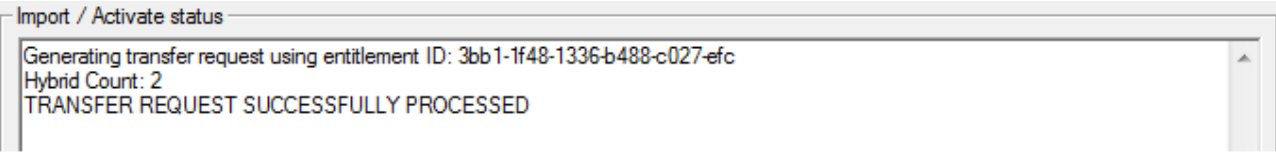

Falls Ihr Server z. B. aus Sicherheitsgründen über keinen Internetanschluss verfügt, können Sie die [manuellen](#page-9-0) [Aktivierungsfunktionen](#page-9-0) nutzen. Bitte beachten Sie, dass die Lizenzen in diesem Fall nicht unmittelbar zum Gebrauch zur Verfügung stehen, da die Anfrage von Hand während der normalen Geschäftszeiten behandelt werden muss.

# **2.2. Bericht und manuelle Funktionen**

<span id="page-7-0"></span>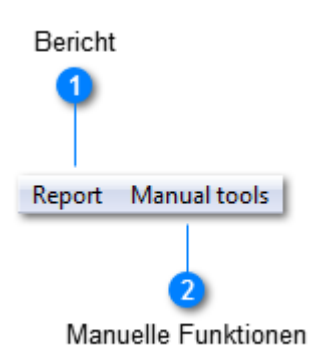

Diese Menüs beinhalten Spezialfunktionen, welche Sie verwenden können, falls Sie die Hilfe Ihres MagiCAD Vertriebspartners bei der Aktivierung oder dem Betrieb der MagiCAD Netzwerklizenzen benötigen:

## **Bericht**

#### Report

Mit dieser Funktion können Sie einen Bericht über den Inhalt Ihres Lizenzcontainers erzeugen. Sie können diesen Bericht bei Bedarf an den zuständigen technischen Support senden.

### **2 Manuelle Funktionen**

#### Manual tools

Falls Ihr Server nicht mit dem Internet verbunden werden kann brauchen Sie die manuellen Werkzeuge, um Ihre MagiCAD Netzwerklizenzen aktivieren zu können.

<span id="page-8-0"></span>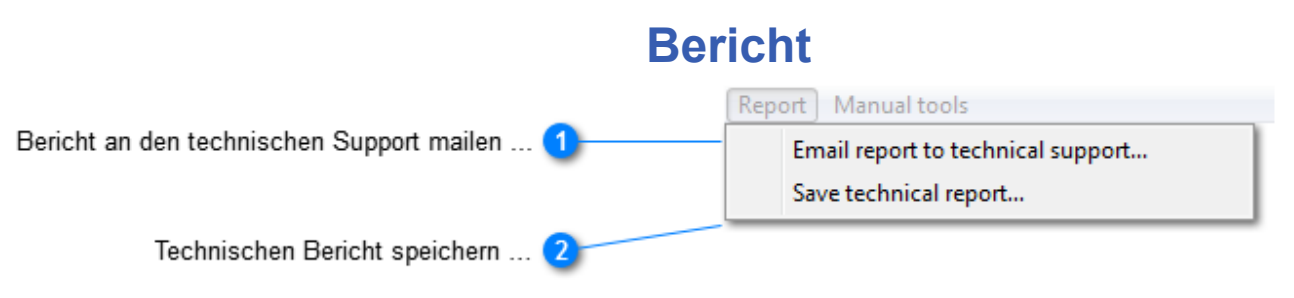

Mithilfe dieser Funktion können Sie einen Bericht über den Status und Anzahl Ihrer generieren und diesen bei Bedarf an den technischen Support senden.

## **A** Bericht an den technischen Support mailen ...

Email report to technical support...

Falls Ihr Server über einen E-Mail Klienten verfügt, können Sie mithilfe dieser Funktion eine Mitteilung an den technischen Support senden, der Ihre Lizenzinformationen enthält.

### **Technischen Bericht speichern …**

Save technical report...

Falls Ihr Server nicht über einen E-Mail Klienten verfügt, können Sie diese Funktion verwenden, um den technischen Bericht Ihrer Lizenzen als Textdatei zu speichern. Sie können diesen Bericht dann als Anhang von einer anderen Arbeitsstation per E-Mail an den technischen Support senden (supportdach@progman.fi)

<span id="page-9-0"></span>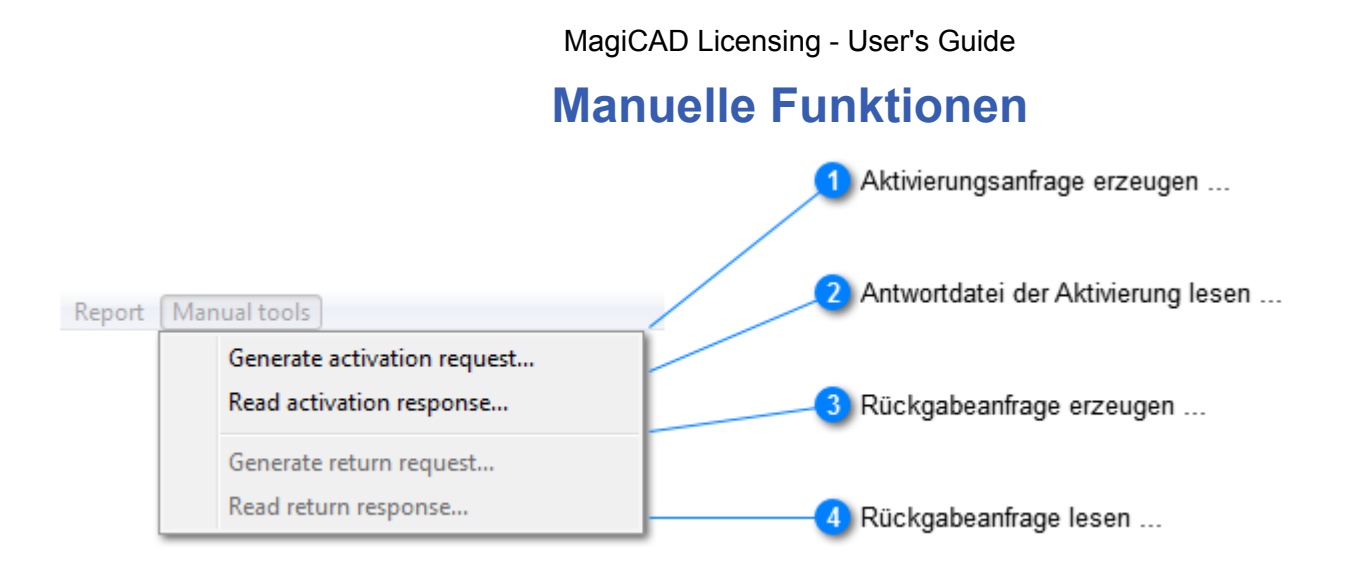

Dieses Menü enthält Funktionen zum manuellen Aktivieren und Zurückgeben von Netzwerklizenzen. Diese Funktionen werden verwendet, falls eine Aktivierung Ihrer Lizenzen via Internetanschluss nicht möglich ist.

### **Aktivierungsanfrage erzeugen ...**

Generate activation request...

Diese Funktion erzeugt eine XML-Datei für jede AktivierungsID die Sie im Hauptfenster angegeben haben. Sie können die Dateien dann in einem Verzeichnis Ihrer Wahl speichern.

Senden Sie diese Dateien dann an flex@progman.fi

Falls Ihr Server über einen E-Mail Klienten verfügt, wird dieser automatisch geöffnet und die XML-Dateien werden im Anhang der E-Mail angezeigt.

## **Antwortdatei der Aktivierung lesen ...**

Read activation response...

Nachdem Ihre Anfrage behandelt wurde, erhalten Sie eine E-Mail mit den aktivierten Lizenzen in Dateiform zu Ihrer E-Mail Adresse. Kopieren Sie die Lizenzdateien in ein geeignetes Verzeichnis und benutzen Sie diese Funktion, um die Dateien einzulesen und die aktivierten Lizenzen in Ihr MagiCAD Netzwerklizenzsystem einzulesen zur weiteren Verwendung der MagiCAD Lizenzen.

#### **Rückgabeanfrage erzeugen ...**

Generate return request...

Benutzen Sie diese Funktion, wenn Sie Ihre Lizenzen deaktivieren möchten, z. B. um die Lizenzen auf einen anderen Server zu verschieben oder Ihre Lizenzen zu aktualisieren.

Diese Funktion erzeugt eine XML-Datei für jede AktivierungsID die Sie im Hauptfenster angegeben haben. Sie können die Dateien dann in einem Verzeichnis Ihrer Wahl speichern.

Senden Sie diese Dateien dann an flex@progman.fi

Falls Ihr Server über einen E-Mail Klienten verfügt, wird dieser automatisch geöffnet und die XML-Dateien werden im Anhang der E-Mail angezeigt.

## **Rückgabeanfrage lesen ...**

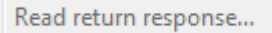

Nachdem Ihre Anfrage behandelt wurde, erhalten Sie eine E-Mail mit den aktivierten Lizenzen in Dateiform zu Ihrer E-Mail Adresse. Kopieren Sie die Lizenzdateien in ein geeignetes Verzeichnis und benutzen Sie diese Funktion, um die Dateien einzulesen. Danach wird der Status Ihrer Lizenzen aktualisiert und die Lizenzen können auf einem anderen Server aktiviert werden oder Sie können Ihre Lizenzen aktualisieren.

# **3. Lizenzdienste einstellen**

## <span id="page-11-0"></span>**Komponenten des Lizenzdienstes**

Der Lizenzservice besteht aus zwei auszuführenden Dateien: **license daemon** (lmgrd.exe) und **vendor daemon** (magicad.exe).

**Das Setup-Programm installiert und startet den Lizenzdienst automatisch.** Der Service wird außerdem automatisch gestartet bei jedem Neu- oder Umstart des Servers.

Der Lizenzdienst kann auch manuell mithilfe von **LMTOOLS** gestartet werden. Dies kann notwendig sein, wenn z. B.

- die Lizenzen noch nicht aktiviert sind (der Lizenzdienst wird automatisch abgeschaltet, wenn keine Lizenzen zur Verfügung stehen)
- der Lizenzdienst aus anderen Gründen gestoppt wurde

Zusätzlich gibt es einen weiteren MagiCAD Dienst, der es den Anwendern erlaubt aktivierte Lizenzen, die zur Verfügung stehen lokal auf einen Arbeitsplatz zu entleihen und diese Lizenz(en) zeitlich begrenzt unabhängig vom Netzwerklizenzsystem, anwenden zu können. Dies wird über den lokalen Lizenzmanager des jeweiligen Klienten gemanagt Dieser Dienst wird automatisch installiert und gestartet.

#### Lizenzdatei und Optionsdatei

Die Lizenzdatei (magicad.lic) beinhaltet Informationen, ob der Lizenzdienst gestartet ist. Die wichtigste Eigenschaft der Lizenzdatei ist

VENDOR magicad

was bedeutet, dass die Vendor-spezifische Komponente (der Vendor Daemon) des Lizenzdienstes **magicad.exe** ist.

Mit der Optionsdatei (magicad.opt) ist es möglich, dem Lizenzdienst zusätzliche Informationen zu geben. Als Standard beinhaltet die Optionsdatei die Zeile

TIMEOUTALL 1800

(nicht genutzte MagiCAD Lizenzen werden nach 30 Minuten automatisch an den Server zurückgegeben, dies betrifft alle MagiCAD Lizenzen).

magicad.opt wird im selben Verzeichnis installiert wir die Lizenzmanagement Dateien (C:\Programme\MagiCAD License Server Utilities als Standard).

Überprüfen Sie die Optionsdatei und nehmen Sie ggf. Veränderungen vor. Sie können die magicad.opt Datei z. B. mit dem Notepad ändern.

## **Benutzen von LMTOOLS um die Lizenzdienste zu ändern**

#### **Bitte beachten Sie, dass Sie Administratorrechte benötigen, um die Dienste zu erstellen oder ändern.**

Starten Sie **LMTOOLS von Flexera Software, Inc**. Das Installationsprogramm hat die MagiCAD Netzwerklizenzdienste bereits vorinstalliert und eingestellt entsprechend den Lizenz- und Nutzungsvorgaben.

Klicken Sie auf die *Configuration using Services* Schaltfläche und dann auf den *Config Services* Reiter um [die](#page-13-0) [Einstellungen des Lizenzdienstes](#page-13-0) abzufragen.

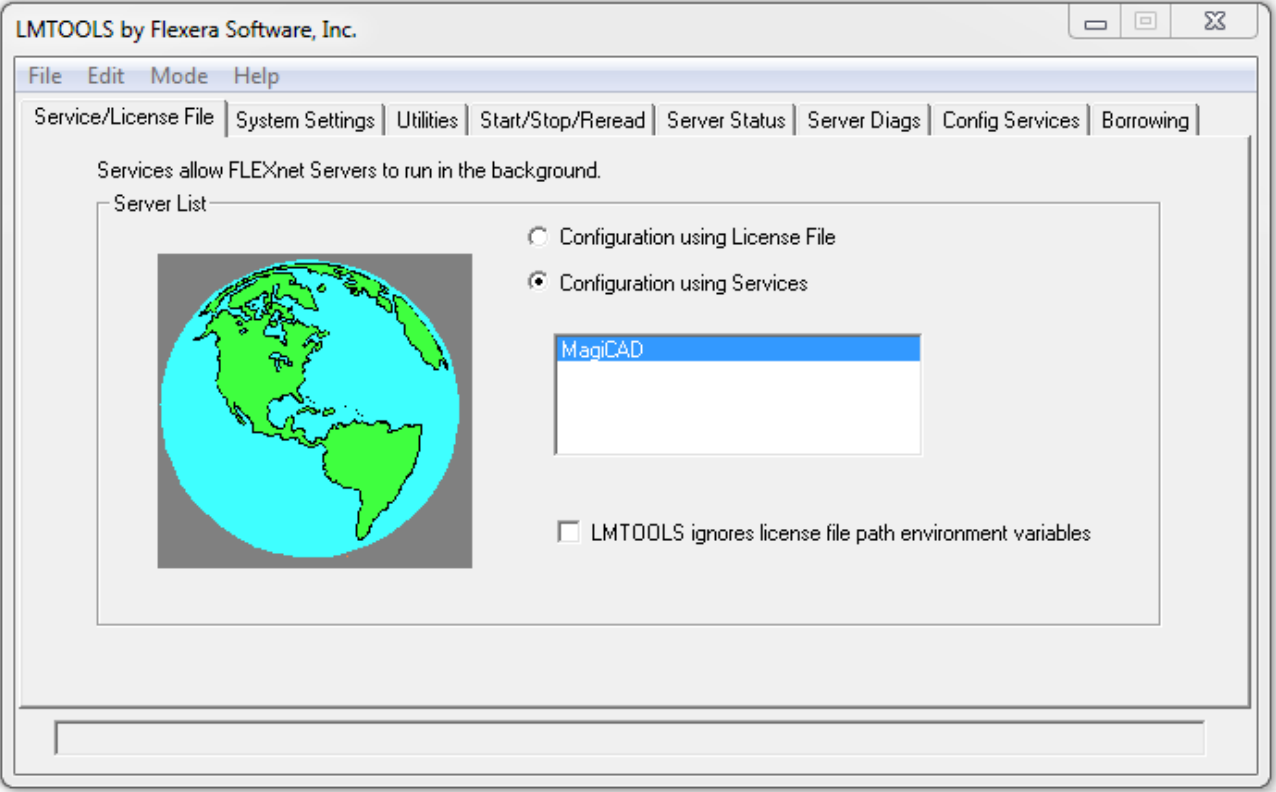

# **3.1. Einstellungen des Lizenzdienstes**

<span id="page-13-0"></span>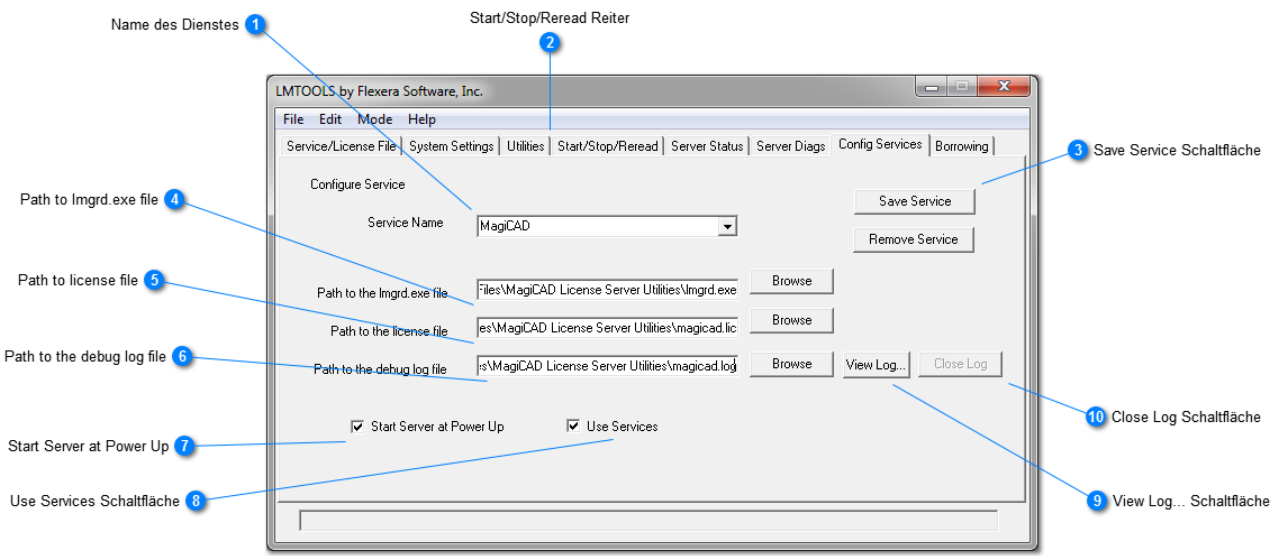

## **Name des Dienstes**

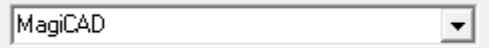

Die Liste zeigt die Namen der zur Verfügung stehenden Dienste. Der angezeigte Dienst ist der Dienst, der zurzeit konfiguriert wird. Das Installationsprogramm setzt bereits die Einstellungen für den Dienst mit dem Namen MagiCAD.

## **Start/Stop/Reread Reiter**

#### Start/Stop/Reread

Wenn Sie die Einstellungen überprüft und ggf. geändert haben, müssen Sie auf diesen Reiter gehen, um den Dienst zu starten.

## **Save Service Schaltfläche**

Save Service

Klicken Sie auf diese Schaltfläche, um die aktuellen Einstellungen im Dienst zu speichern.

## **A** Path to Imgrd.exe file

Files\MagiCAD License Server Utilities\Imgrd.exe

Dieses Feld beinhaltet Informationen darüber, welcher Lizenz-Daemon gestartet ist.

## **A** Path to license file

es\MagiCAD License Server Utilities\magicad.lic

Das Installationsprogramm kopiert die Lizenzdatei (magicad.lic) welche Informationen über den Lizenzdienst enthält. Dieses Feld enthält den Dateinamen sowie den vollständigen Suchpfad für die Lizenzdatei.

## **B** Path to the debug log file

s\MagiCAD License Server Utilities\magicad.log

#### MagiCAD Licensing - User's Guide

Dieses Feld beinhaltet den Namen und den Suchpfad für die Debug-Log-Datei.

## **R** Start Server at Power Up

#### □ Start Server at Power Up

Wenn diese Option gewählt ist, wird der Lizenzdienst automatisch beim Neustart des Servers gestartet. Andernfalls muss der Dienst nach jedem Neustart manuell gestartet werden.

## **Use Services Schaltfläche**

#### $\nabla$  Use Services

Wenn diese Option gewählt ist, wird der Lizenz-Daemon als Dienst gestartet. Andernfalls wird der Daemon als Applikation gestartet. Dies bedeutet, dass dann immer ein Anwender eingeloggt sein muss auf dem Server, ansonsten können die Lizenzen nicht genutzt werden.

### **View Log... Schaltfläche**

View Log...

Diese Funktion öffnet ein Dialogfenster welches die Debug-Log-Dateien des Lizenzdienstes anzeigt.

### **Close Log Schaltfläche**

Close Log

Diese Funktion schließt das Dialogfenster für die Debug-Log-Datei wieder.

# **3.2. Lizenzleihdienst**

<span id="page-15-0"></span>Das Setup-Programm installiert automatisch einen Dienst, der es den Klienten ermöglicht die auf dem Server zur Verfügung stehenden Lizenzen darzustellen. Dieser Dienst ermöglicht es den Klienten auch Lizenzen lokal zu entleihen, um mit den Netzwerklizenzen Offline arbeiten zu können.

Sie können den Dienst aus der Liste der zur Verfügung stehenden Dienste finden::

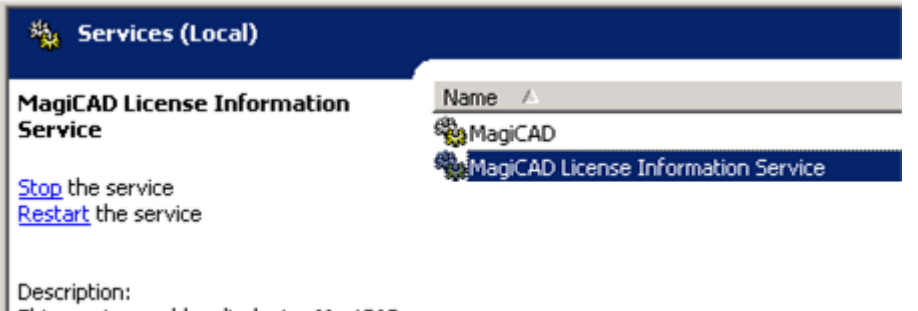

This service enables displaying MagiCAD<br>| network licenses to the client computers. This service enables displaying MagiCAD

Der Dienst verwendet als Standard Port 2194. Falls Sie den Port wechseln möchten verfahren Sie wie folgt:

- 1. Ändern Sie die Konfigurationsdatei des Dienstes. Der Dateiname ist ProductDataService.exe.config; die Datei befindet sich im "Service" Unterverzeichnis der Programmdateistruktur (z. B. C:\Programme \MagiCAD License Server Utilities\Service). Die Konfigurationsdatei ist eine XML-Datei, Sie können diese z. B. mit Notepad ändern. Sie müssen die Zeile Kadd key="port" value="2194" />ändern. Verwenden Sie den Wert des zu verwendenden Ports auf einen gewünschten Wert. Achten Sie aber bitte darauf, dass der neue Port nicht bereits von anderen Anwendungen und Diensten wie z. B. *lmgrd.exe*, *magicad.exe* verwendet wird.
- 2. Starten Sie den Dienst neu.
- 3. Aktualisieren Sie nun die Portnummer auf den Klienten im:

License borrow port number

Required only if default port is changed in your license server.

Feld ist standardmäßig leer, dann wird automatisch Port 2194 verwendet).

Falls Sie nicht wünschen, dass die Anwender Lizenzen lokal entleihen können, können Sie diesen Dienst einfach stoppen.

## **Timeout bei Inaktivität der Lizenz**

Bei der Verwendung von MagiCAD für Revit werden Phasen, in denen der Anwender native Revit-Funktionen ohne Aktivierung von MagiCAD-Tools verwendet, als Leerlaufzeit für die MagiCAD-Lizenz eingestuft. Die maximale Leerlaufzeit für Magicad ist auf 2 Stunden festgesetzt. Nach dieser Leerlaufzeit wird die Lizenz automatisch an das Lizenzpool retourniert. Um unvorhergesehene Lizenzrückgaben und Unterbrechungen der Planungsarbeiten aufgrund der Nichtverfügbarkeit der Lizenz zu vermeiden, ist dieses Limit festgelegt.

Sollte es notwendig sein, die Lizenz vor Ablauf des 2-Stunden-Limits an das Lizenzpool zu retournieren, kann dies jederzeit durch Beenden der Revit-Sitzung (d.h. durch Schließen von Revit) durchgeführt werden.

(Dieses

# **4. Rückgabe und Aktualisieren von Lizenzen**

<span id="page-16-0"></span>Bevor Sie eine aktualisierte Lizenz aktivieren können oder den Lizenzserver wechseln möchten, müssen diese an den MagiCAD Lizenzverwaltungsserver zurückgesendet werden.

Stoppen Sie den Lizenzdienst und deinstallieren Sie den MagiCAD Netzwerklizenzmanager wenn Sie nicht länger MagiCAD Netzwerklizenzen auf diesem Server betreiben wollen.

## **4.1. Stoppen des Dienstes**

<span id="page-17-0"></span>Start/Stop/Reread Reiter

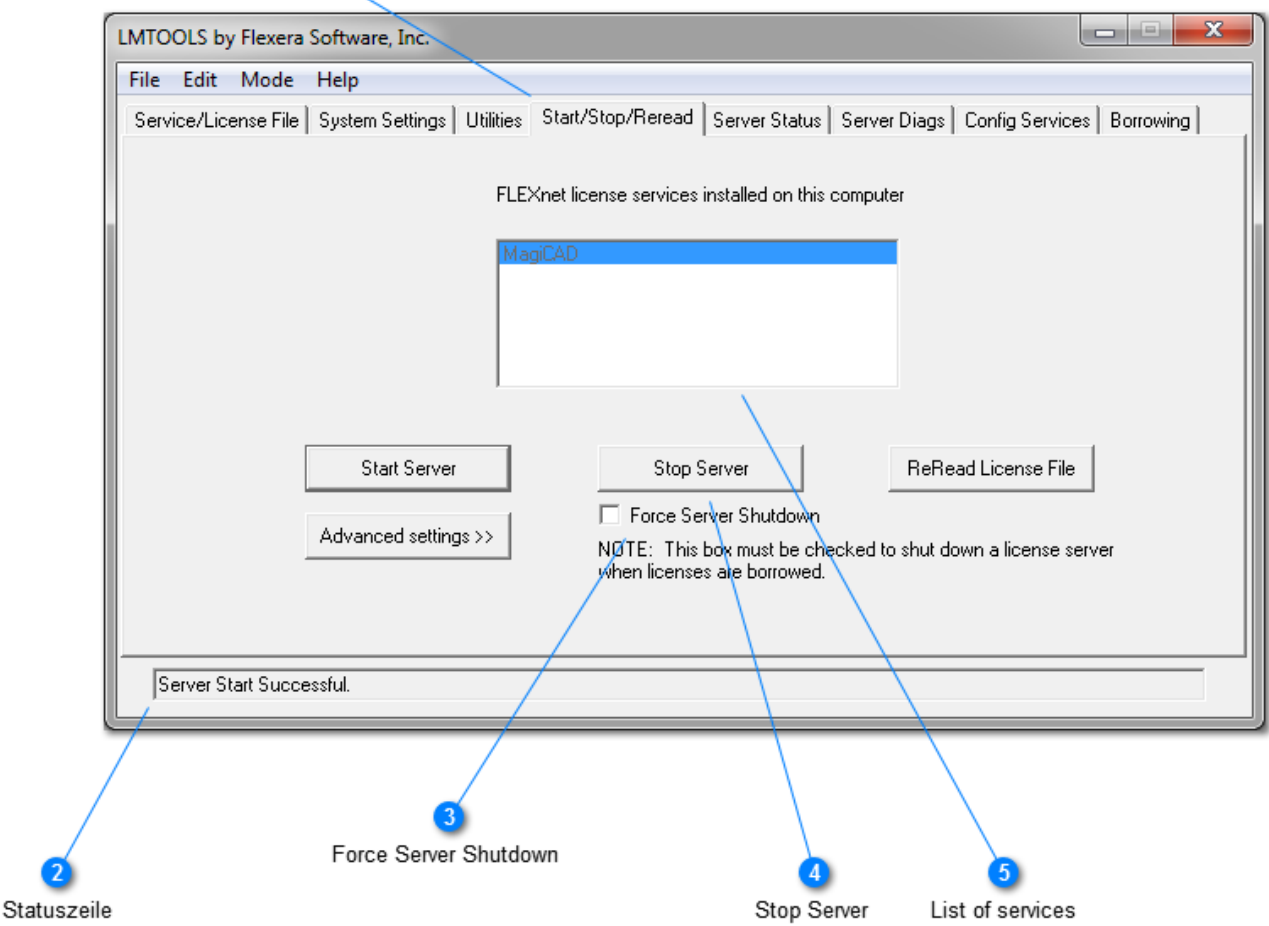

## **B** Start/Stop/Reread Reiter

Start/Stop/Reread |

In diesem Dialog können Sie den ausgewählten Dienst starten, stoppen und neu starten.

### **2 Statuszeile**

#### Server Start Successful.

Die Statuszeile beinhaltet dynamische Informationen zum Starten und Stoppen von Diensten. Hier wird angezeigt, ob der Start/Stopp des Dienstes erfolgreich ist oder ob ein Fehler aufgetreten ist.

#### **Force Server Shutdown**

Force Server Shutdown

Wir empfehlen diese Schaltfläche zu aktivieren, wenn Sie den MagiCAD Lizenzdienst stoppen möchten. Wenn MagiCAD Lizenzen in Nutzung oder lokal ausgeliehen sind muss diese Funktion aktiviert sein.

### **A** Stop Server

Stop Server

Klicken Sie auf diese Schaltfläche um den Dienst zu stoppen.

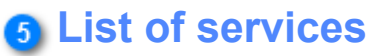

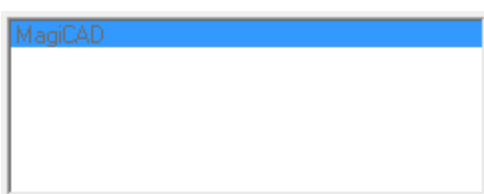

Falls Sie mehrere Lizenzdienste in Nutzung haben (z. B. Autodesk Produkte und MagiCAD), überprüfen Sie zunächst, dass der korrekte Dienst ausgewählt ist, bevor Sie auf die Schaltfläche "Stop Server" klicken.

# **4.2. Export von Netzwerklizenzen / Rückgabefunktionen**

<span id="page-19-0"></span>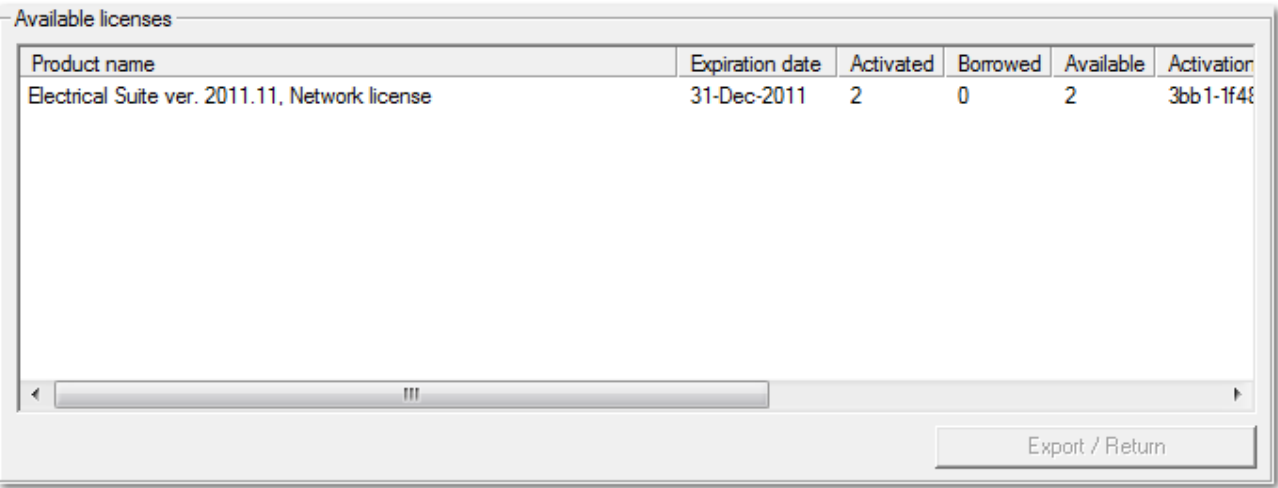

Das "Available licenses" Dialogfenster zeigt eine Liste der aktuell aktivierten MagiCAD Netzwerklizenzen auf Ihrem Server.

Wählen Sie die Lizenz(en), die Sie exportieren möchten - wenn Sie die Strg-Taste gedrückt halten, können Sie mehrere Lizenzen auf einmal auswählen - und klicken Sie dann auf die "Export / Return" Schaltfläche.

Der Netzwerklizenzmanager verbindet sich dann via Internet mit dem MagiCAD Lizenzverwaltungsserver und gibt die Aktivierungen zurück. Wenn die Rückgabe erfolgreich war erscheint die unten stehende Mitteilung und die Lizenzen können auf einem neuen Server aktiviert oder aktualisiert werden. Falls das Programm eine Fehlermeldung anzeigt, überprüfen Sie bitte, ob Sie ungehinderten Internetzugriff haben und versuchen es dann nochmal.

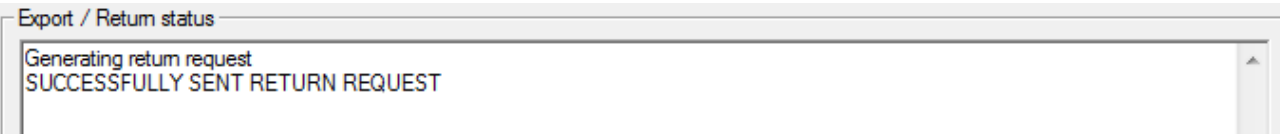

Lokal ausgeliehene Lizenzen können nicht an den MagiCAD Lizenzverwaltungsserver exportiert werden. Sie können natürlich die nicht ausgeliehenen Lizenzen trotzdem exportieren. Die geliehenen Lizenzen können Sie dann zu einem späteren Zeitpunkt exportieren, wenn sie nicht mehr entliehen sind.

Falls Ihr Server keine Internetverbindung hat, z. B. aus Sicherheitsgründen, verwenden Sie bitte die [manuellen](#page-9-0) [Funktionen](#page-9-0) anstelle der "Export / Return" Funktion. Bitte beachten Sie, dass der Rückgabeprozess dann nicht unmittelbar erfolgen kann, da die Anfrage nur manuell zu den Geschäftszeiten bearbeitet werden kann.

# **5. Fehlerbehebung**

# <span id="page-20-0"></span>**Checkliste für Fehlersuche**

#### Der Lizenzdienst startet nicht

- Überprüfen Sie mit [LMTOOLS](#page-13-0), dass die Konfiguration des Lizenzdienstes stimmt und speichern Sie den Dienst ab.
- Überprüfen Sie, dass keine weiteren MagiCAD Lizenzdienste aktiviert und gestartet sind. Nur ein MagiCAD Lizenzdienst kann gleichzeitig auf einem Server aktiv sein.
- Überprüfen Sie, dass Ihre Lizenzen aktiviert sind. Falls keine aktivierten Lizenzen auf dem Server gefunden werden, wird der Dienst automatisch gestoppt. (Diese Information ist in der Debug-Datei ersichtlich).
- Eine Aktualisierung des MagiCAD Netzwerklizenzmanagers oder eines der Unterprogramme ist möglicherweise fehlgeschlagen. Dann besteht die Möglichkeit, dass Dateien zueinander inkompatibel sind. In diesem Fall sollten Sie:
	- 1) Alle MagiCAD Dienste und Applikationen stoppen
	- 2) den Netzwerklizenzmanager und seine Unterprogramme deinstallieren
	- 3) überprüfen, dass alle Dateien aus dem Installationsverzeichnis gelöscht wurden
	- 4) den MagiCAD Netzwerklizenzmanager erneut installieren.

#### MagiCAD kann keine Lizenz finden

Überprüfen Sie den Fehlercode, den Sie MagiCAD erhalten. Hier einige Standardsituationen:

-15 Der Klient kann nicht mit dem Server kommunizieren. Hier können Sie möglicherweise einen spezifischen Port für den Dienst angeben

-18 Der Lizenzdienst hat keine aktive Lizenz für die Applikation, die der Anwender versucht zu nutzen.

-97 Der Lizenzserver scheint abgeschaltet zu sein. Überprüfen Sie den korrekten Namen oder die IP-Adresse des Servers im lokalen Lizenzmanager des Klienten.

In einigen Fällen ist es notwendig, eine Portnummer in der MagiCAD Lizenz (magicad.lic) anzugeben. Auf diese Weise kann sichergestellt werden, dass der Lizenzdienst bei jedem Neustart denselben Port verwendet. Hierbei können Firewalls und andere Netzwerkkonfigurationen in Betracht gezogen werden.

Bestimmen Sie, welchen Port Sie benutzen möchten (im Exempel st Port 1234 als Portnummer gewählt), öffnen Sie die Lizenzdatei und ändern Sie die Zeile

VENDOR magicad

zu

VENDOR magicad port=1234

Das andere Port, das vom Lizenzdienst benutzt wird ist die Portnummer der Lizenzverwaltung. Als Standard liegt dieser Port im Bereich 27000...27009.

Das dritte Port, das vom MagiCAD Lizenzsystem benutzt wird, ist das Port, das verwendet wird, um dem Klienten die zum Entleihen zur Verfügung stehenden Lizenzen anzuzeigen. Als Standard wird hierzu der Port 2194 verwendet. Zum Ändern der Portnummer müssen Sie die *ProductDataService.exe.config* Datei öffnen. Diese ist eine XML-Datei und befindet sich im *Service* Unterverzeichnis.

#### Die Einstellungen in der Optionsdatei scheinen keine Wirkung zu haben

Die Optionsdatei (magicad.opt) befindet sich im selben Verzeichnis wie die Dateien für den Lizenzserver. In einigen Fällen ist es z. B. möglich, dass die Einstellungen (Timeout, etc.) nicht wie gewünscht arbeiten. Sie können den Status und ggf. Meldungen in der Debug-Log-Datei des Lizenzdienstes überprüfen. Falls keine Informationen über die Optionsdatei in der Log-Datei vorliegen, können Sie Namen und Suchpfad der Optionsdatei in der MagiCAD Lizenzdatei (magicad.lic). Z. B. ändern Sie Zeile

VENDOR magicad

zu

```
VENDOR magicad options="C:\Programme\MagiCAD License Server Utilities
\magicad.opt"
```
Starten Sie den Lizenzdienst erneut. Die Information sollte in der Log-Datei sichtbar sein.

#### 5. Fehlerbehebung 21

## **Vorbereitung um den technischen Support für MagiCAD zu benachrichtigen**

Wenn Sie den technischen Support von MagiCAD benachrichtigen, halten Sie bitte die folgenden Informationen bereit:

- Beschreibung des Problems, z. B. Fehlermeldung oder -code von MagiCAD
- Komplette Debug-Log-Datei des Lizenzdienstes
- • [Bericht](#page-8-0) über Anzahl und Status der auf dem Server befindlichen Lizenzen